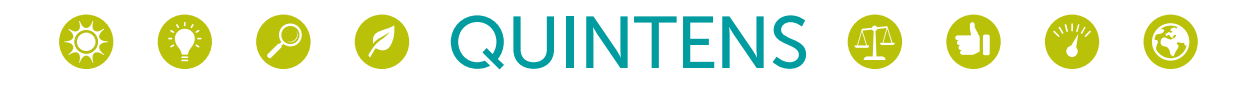

## **Stappenplan** Installatie Energiedisplay bij bewoners

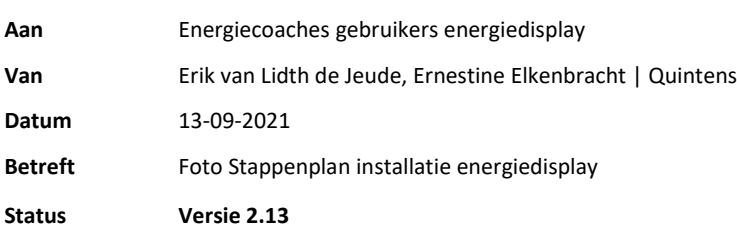

## **1. De taak van de energiecoaches (niet door de brievenbus!) - Stappen voor installatie**

#### **Stap 1: Aansluiten display**

- Je pakt het doosje uit, en verbindt eerst de juiste kabeltjes met de apparaten. Bij de display hoort een snoer met stekker en bij de dongel (meterzender / transmitter) hoort een snoertje.
- Daarna verbind je de dongel met de P1 poort op de slimme elektrameter. Soms is de p1 poort een klepje dat omhoog gaat, soms een schuifje dat omlaag moet en andere keren een rubbertje wat je eraf kan halen (zie bijlage 1 met verschillende voorbeelden van meters met P1-poorten). Je moet een echte klik horen als je het stekkertje in de meter stopt en als je in de dongel kijkt, moet je een rood lampje zien branden). De dongel kun je in de meeste gevallen bovenop de meter neerleggen of anders met tape vastplakken aan de meter.

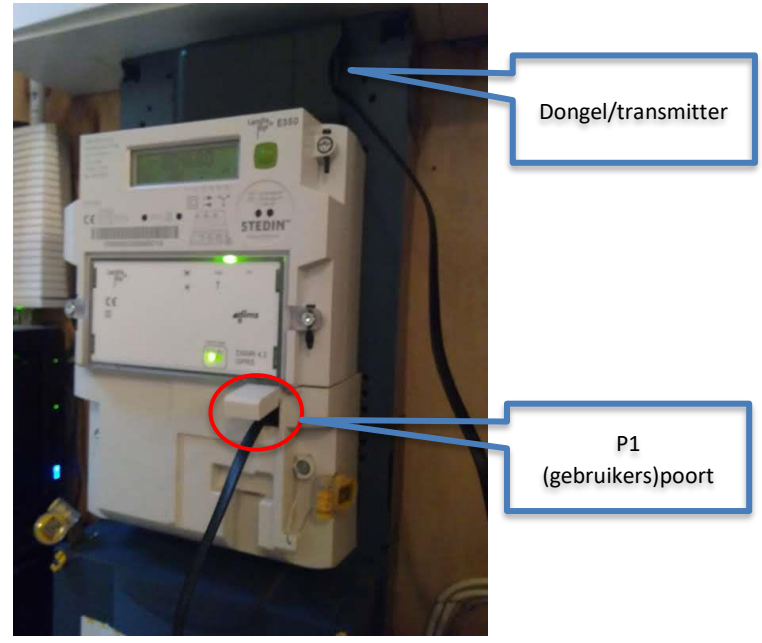

• De bewoner kan kiezen waar hij of zij het liefst de display heeft staan. Dit is bij voorkeur een plek die vaak in het zicht is, bijvoorbeeld de woonkamer, de keuken of op een gangkastje. Dit kan de bewoner altijd nog wijzigen door de display simpelweg ergens anders in het stopcontact te steken (de gegevens verdwijnen dan niet uit de display). De bewoner kan ook batterijen in de display doen, zodat hij ermee door het huis kan lopen op zoek naar energie verbruikende apparaten. Als de display eenmaal een vaste plaats heeft, is het beter een stopcontact te gebruiken.

#### **Stap 2: Instellingen voor de bewoner**

- Laat de bewoner de instellingen zelf invullen, behalve als hij of zij dit niet wil doen.
- Laat de bewoner zijn of haar energierekening erbij pakken. Bij voorkeur geef je bij het maken van de afspraak al aan dat het handig is deze energierekening klaar te leggen. Dit geldt ook voor informatie over eventueel aanwezige zonnepanelen (de capaciteit moet bekend zijn).

#### **Stap2a: Wizard doorlopen**

- Zodra de display in het stopcontact wordt gestoken, start deze vanzelf een wizard, die je met een touchscreen kan bedienen. Als het de display in de opstartfase blijft hangen in het verbinding maken met de meterzender, zit in de meeste gevallen het stekkertje toch niet goed in de slimme meter geklikt.
- Kies eerst de taal, vervolgens kom je in het startscherm van de Wizard.

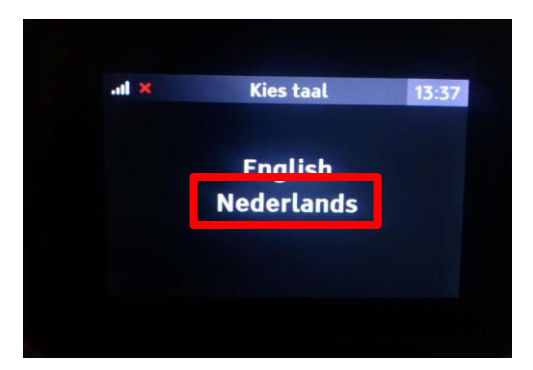

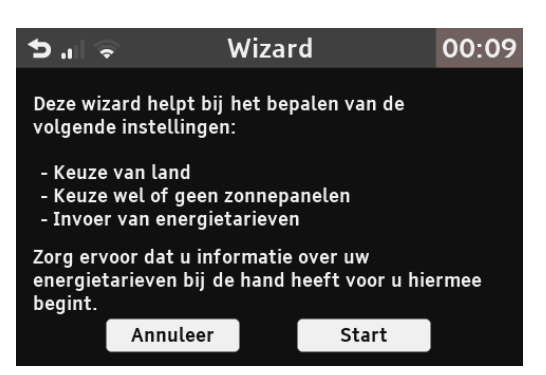

• De eerste keuze is land, kies Nederland

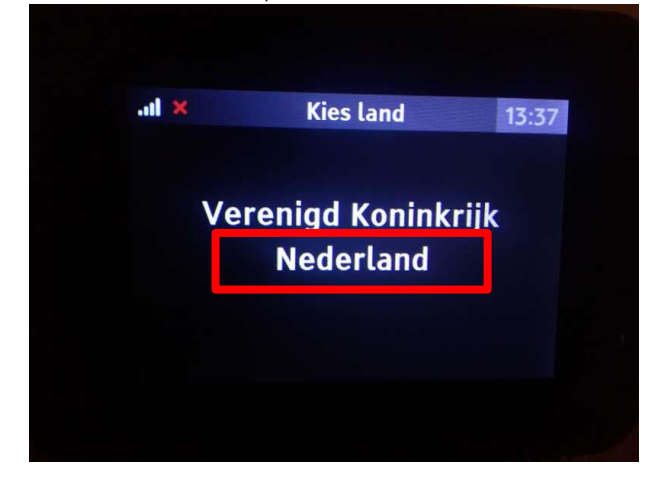

• Daarna wordt gevraagd of het huis zonnepanelen heeft. Indien deze vraag met ja wordt beantwoord, is de volgende vraag wat de capaciteit is van de zonnepanelen. Dit weet de bewoner meestal zelf. Indien de bewoner geen idee heeft, geldt: kies per paneel 0,25 kWp. (Let op: de gevraagde eenheid is kWp), terwijl de capaciteit van de meeste zonnepanelen vaak is uitgedrukt in Wp (dus delen door 1000)). Deze capaciteit bepaalt de schaal van de terugleverweergave, maar is verder niet relevant voor de daadwerkelijk teruggeleverde kWh.

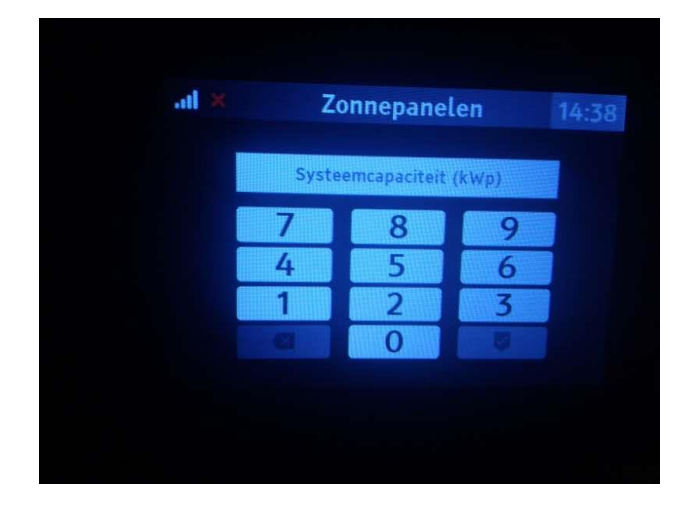

#### **Stap2b: tarieven**

Kies eerst voor dubbel (hoog en laagtarief) of enkel tarief (alleen hoogtarief). Op de energierekening kan je zien of dit van toepassing is. Indien het niet bekend is, kies dan voor enkel tarief.

• De tarieven: vul het aantal cent in dat per kWh (voor elektriciteit) of per m3 (voor gas) wordt betaald (let op: het gaat om de variabele kosten die uit twee delen bestaan, de werkelijke kosten per eenheid + de energiebelasting per eenheid), dit kan heel precies met een aantal cijfers achter de komma worden overgenomen. Het is in de praktijk ook mogelijk bijvoorbeeld 20 cent in te vullen en aan te vullen met nullen totdat je op en vul aan met nullen totdat je bijvoorbeeld op 0,200000€ uitkomt.

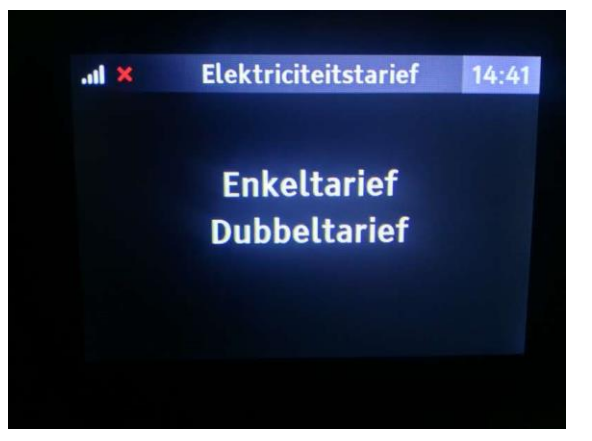

• Indien de energierekening niet voorhanden is kan je de volgende **standaard tarieven** gebruiken: 23 cent per kWh, 81 cent per m3 gas. Deze zijn actueel te vinden op Milieucentraal.

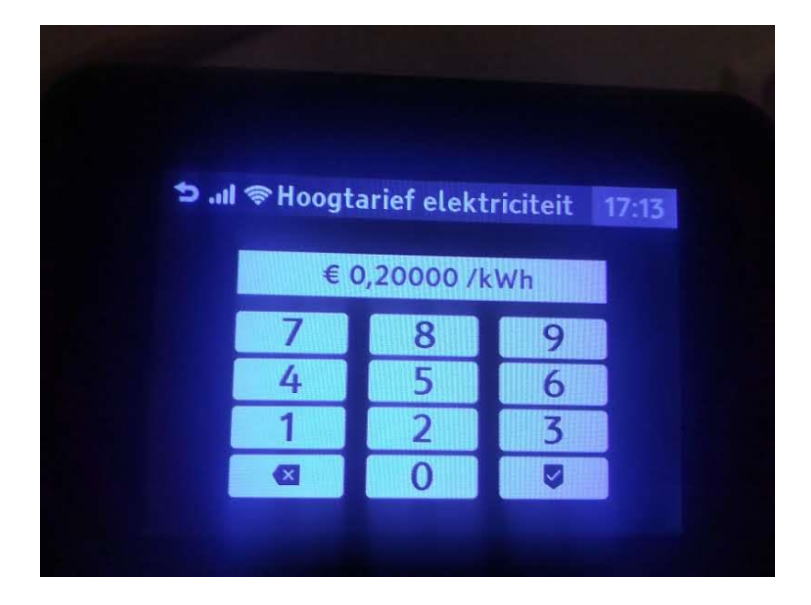

• Dagelijkse vaste kosten: Er wordt geadviseerd vaste kosten over te slaan, omdat het effect van gedragsverandering (apparaten uit/vervangen/verwarming lager etc) duidelijker te zien is door alleen het actuele verbruik x het tarief te tonen als kosten. Dit zijn ook de enige kosten die te beïnvloeden zijn. Daarnaast bestaan vaste kosten in de praktijk uit verschillende elementen, waar ook weer kortingen tegenover staan, waardoor de toerekening naar een dagelijks gebruik niet transparant is. Het is wel belangrijk de bewoner duidelijk te vertellen dat op deze manier de kosten die op de display worden weergegeven alleen te maken hebben met het werkelijke verbruik x het tarief. Bij de jaarafrekening komen er dan nog vaste kosten (vaste leveringskosten, netbeheerkosten etc.) bij en gaan er ook weer kortingen van de rekening af.

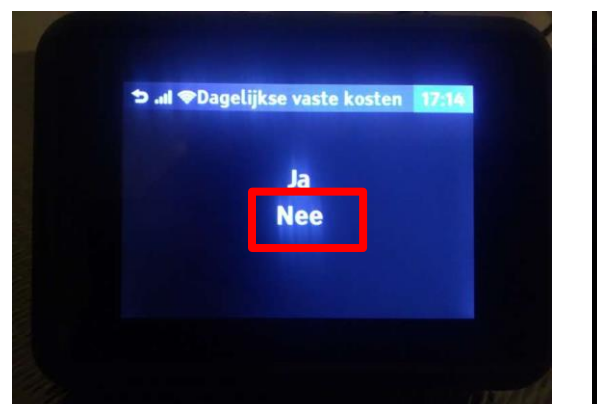

• Indien zonnepanelen: Teruglevertarief is de komende jaren nog gelijk aan het leveringstarief (meestal 20 cent), dus kies zelfde als hoogtarief.

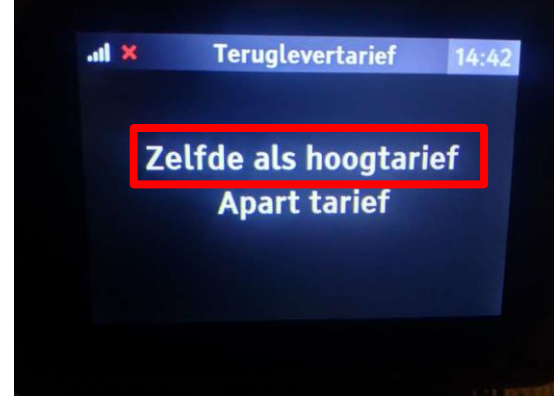

**Stap 2c: WiFi Instellen**

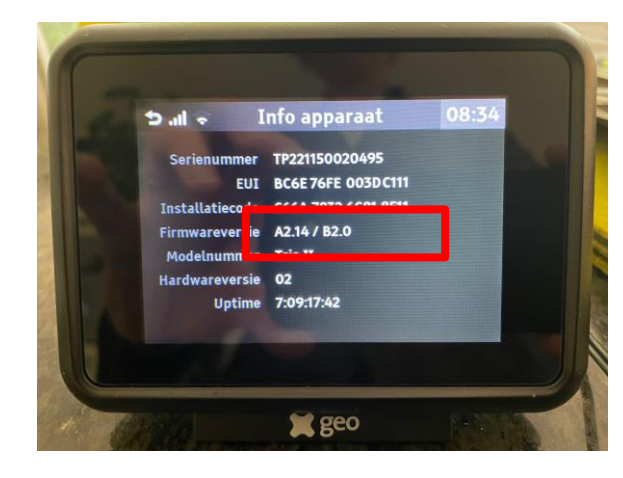

WiFi instellen is alleen nodig voor updates. Voor de werking van de display is het niet nodig die te installeren, maar het is wel mogelijk als de bewoner dit wil. Voor dit moment zijn er nog geen updates gepland. Voor de huidige versie is versie A2.16 actief. (plaatje geeft nog 2.14, maar dus 2.16)

Voor het eventueel instellen van de WiFi:

• Ga via het menu naar: Instellingen-WiFi Netwerk. Vind het thuisnetwerk, voer het wachtwoord in en verbindt.

#### **Stap 2d: aparte instelling: budget**

• Ga bij de instellingen naar het budget en vul het gewenste maand budget in. Het advies is de variabele kosten van de jaarrekening hiervoor te gebruiken en de vaste kosten hier niet in mee te nemen. Rekenvoorbeeld maandbudget elektriciteit:

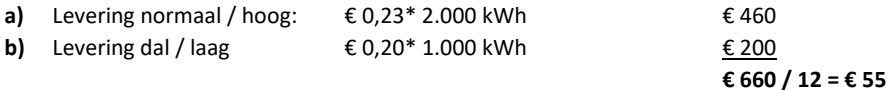

**Let op: als de rekening gaat over meer / minder dan 365 dagen, delen door aantal dagen x 30 NB:** Je kunt samen met de bewoner bespreken of je een bespaardoel wilt instellen door het maandbudget bijvoorbeeld 5 of 10% lager in te stellen, dus bijvoorbeeld €50 of €47,50

De berekening bij gas werkt op een vergelijkbare manier.

Het is goed te weten dat de display dit bedrag vervolgens met een seizoenscorrectie per maand verrekent (meer verbruik in de winter dan in de zomer). Nadat de display een week gegevens heeft verzameld, kijkt die voor het maken van een prognose ook terug naar het weekpatroon. Vervolgens wordt bij de berekening van het budget rekening gehouden met dagen met hoog en laag gebruik (bijvoorbeeld weekend dagen waarbij mensen meer thuis zijn).

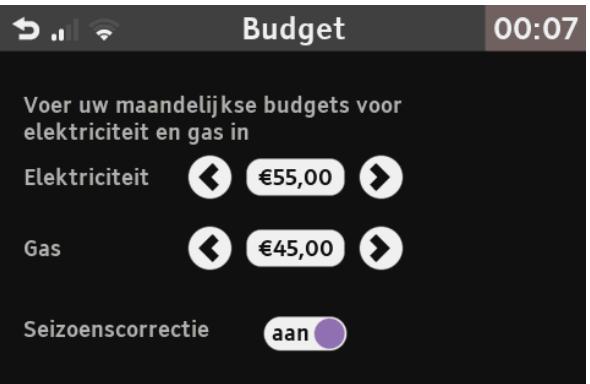

#### **Stap 3: Functies display**

- Loop de verschillende schermen door: energie nu, energie vandaag (= budget: het kan dat hier eerst nog de mededeling 'wachten op gegevens' zichtbaar is).
- De kleur van het lampje komt overeen met het elektriciteitsverbruik bij Energie 'nu'. Het lampje gaat knipperen bij teruglevering.
- Laat zien dat je de knop met het €-teken en kW kunt gebruiken om te wisselen tussen kosten en verbruik.
- Het kan voorkomen dat direct na installatie er nog geen gegevens bij GAS staan, maar 'wachten op gegevens'. De gegevens komen dan sneller door als je even switcht tussen kW en €, die m3 gas worden namelijk eerder weergegeven dan de doorrekening naar euro's.
- De geschiedenis per dag (vandaag en gisteren), week, maand, jaar open je door op het elektriciteits- en gassymbool te tikken.
- Bij mensen met zonnepanelen, verschijnt bij Elektriciteit nu een stukje aan de draaischijf voor 'teruglevering' Op dit moment geeft de display alleen nog teruglevering bij het actuele verbruik weer. In de geschiedenis zijn momenten van teruglevering te zien als 0 verbruik.

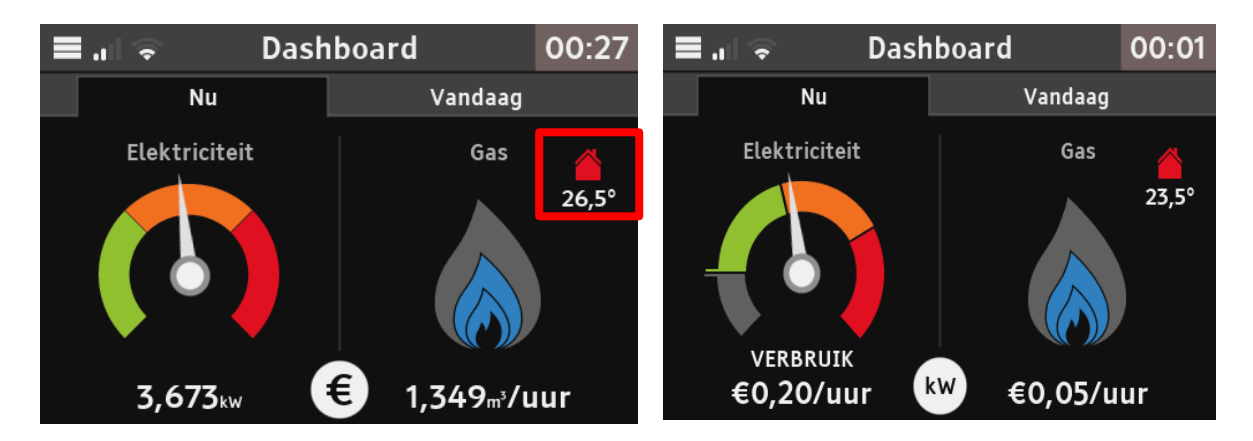

- Het huisje rechtsboven geeft door de kleur een indicatie of de temperatuur in de woning binnen de gewenste grenzen ligt. Het huisje wordt rood als de temperatuur hierboven komt. Het is raadzaam de display niet in de buurt van een warmtebron te zetten. De gewenste temperatuurgrenzen zijn bij Instellingen aan te passen.
- Het gebruikte budget voor de dag is te zien door op 'vandaag' te klikken, maar is direct na installatie nog niet te zien. Er staat dan 'wachten op gegevens' omdat er wat tijd nodig is voordat weergave mogelijk is.

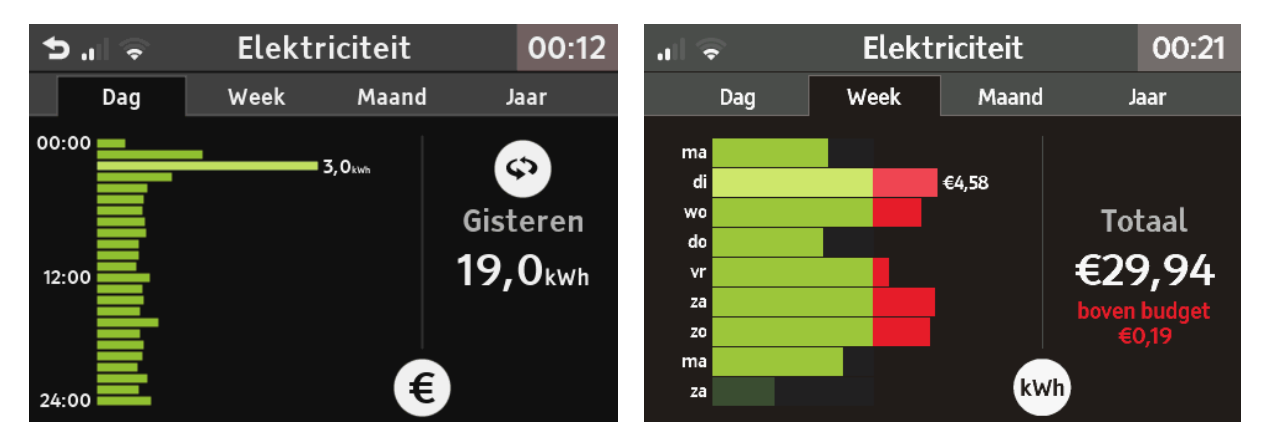

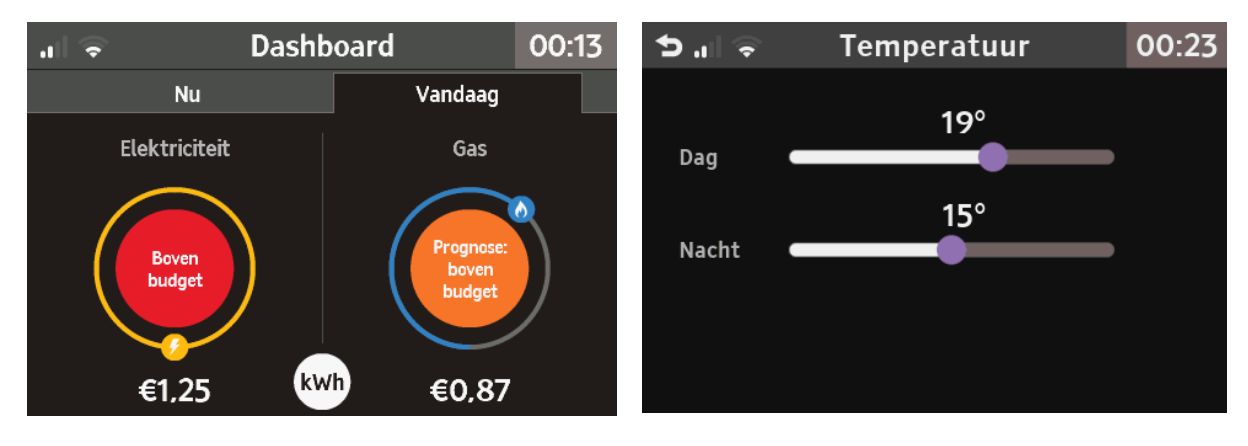

Laan van Chartroise 166c • 3552 EZ Utrecht • NL T +31 30 65 660 80 E secretariaat@quintens.nl W [www.quintens.nl](http://www.quintens.nl/) Quintens Advies BV Triodos Bank NL57 TRIO 0390 4546 64 KvK 30144232 6 7 12 • Demonstratie: Dan komt een test met de display, hoe werkt die display? Hierbij kun je een apparaat aanzetten wat veel energie verbruikt: de waterkoker, en een iets wat energie bespaart (een aantal lampen uitzetten?). Afhankelijk van het type meter zal de wijzer van het actuele verbruik na 10 seconde (metertype DSMR 4.x) of 1 seconde (DSMR 5.x) reageren. Ook het getal in € of kW verandert direct. De verandering in het gasverbruik is trager: 1 uur bij DSMR 4.x en 5 min. bij DSMR 5.x).

## **OPTIONEEL**

## **Stap 4: De energy challenge: speurtocht boekje**

- Geef de bewoners het 'speurtocht' boekje waarmee ze in de eerste weken zelf aan de slag kunnen om snelle bespaarslagen te maken door bijvoorbeeld het sluipverbruik op te sporen.
- Je kunt goed het gebruik van de display testen met behulp van het 'speurtocht' boekje waarmee je in de eerste weken zelf aan de slag kunnen om snelle bespaarslagen te maken door bijvoorbeeld het sluipverbruik op te sporen.
- $\mathcal{P}$
- Noem een 'quick win' die hiermee te behalen valt. Je kunt vaak al snel enkele 'quick wins' vinden. Bijv. de lamp die nog aanstaat op zolder of altijd in de gang brandt en nog
- niet is vervangen door een energiezuinige lamp of een oven niet langer voorverwarmen dan nodig is.
- *Het is de bedoeling dat de bewoner zelf met de speurtocht aan de slag kunnen. Natuurlijk kan de energiecoach – afhankelijk van hoeveel tijd die heeft – de bewoner hiermee op gang helpen.*
- Bewoners zijn niet verplicht dit boekje te gebruiken.

## **Stap 5: Support**

• Vertel waar ze de contact informatie kunnen vinden indien de display problemen vertoont. In principe kan dit via de helpdesk van Eco-Logisch verlopen, tenzij de woningcorporatie dit anders wil inrichten.

## **Stap 6: Registratie gegevens (advies)**

Ten behoeve van evaluatiedoeleinden kan het handig zijn een aantal gegevens bij het bezoek te registreren (indien de bewoner daar toestemming toe geeft). Dit zijn gegevens als:

- Algemene gegevens:
- o NAW-gegevens
- o Email
- o Vragen over het huishouden: samenstelling huishouden (aantal personen per leeftijdscategorie), hoogst genoten opleiding, woningtype, huur-koop-woning, bouwjaar woning
- o Vragen over slimme meter: heeft u uw slimme meter administratief laten uitzetten?
- o Vragen over energie: hoe energiezuinig bent U, hoeveel energie denkt u te kunnen gaan besparen?

## • Installatiegegevens:

- **a)** de datum van installatie
- **b)** de tijdsduur van het bezoek
- **c)** of er zonnepanelen aanwezig zijn
- **d)** eventueel het serienummer van de display

**Bijlage 1: posities P1-poort bij een aantal veel gebruikte slimme meters**

**Locatie P1-poorten op de meter**

# **Kaifa DSMR4:**

Fysiek is de poort gemonteerd op de voorzijde van de E-meter.

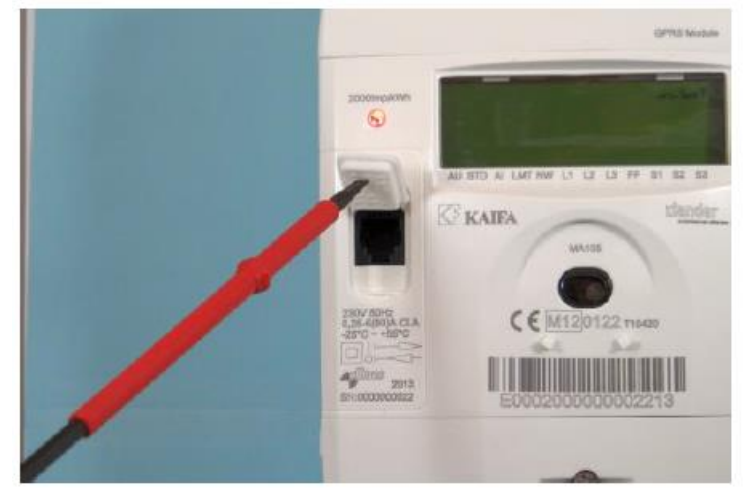

# **L&G DSMR4:**

Fysiek is de poort gemonteerd op de voorzijde van de E- meter.<br>1-fase meter 3-fase meter

# **DSMR 4.0**  $AU$ STD **GPRS**

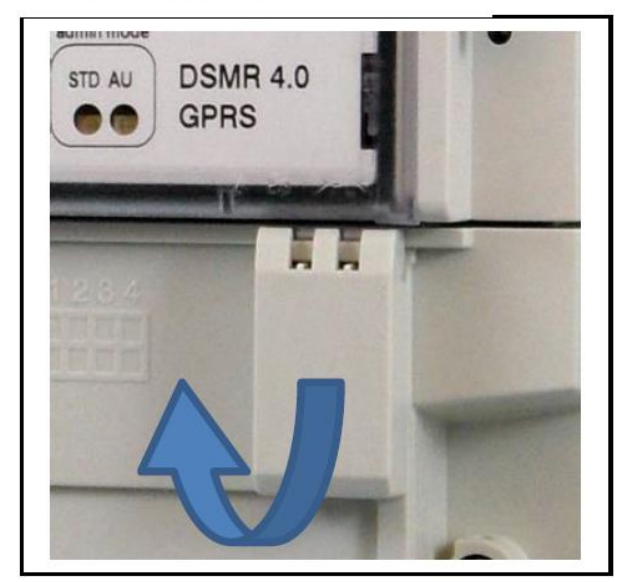

# **L&G DSMR5:**

Fysiek is de poort gemonteerd aan de voorkant, rechts van de E- meter.

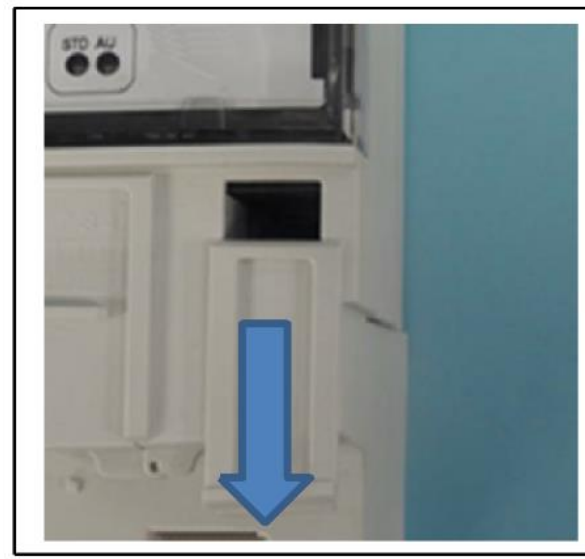

P1-poort positie 1-fase meter

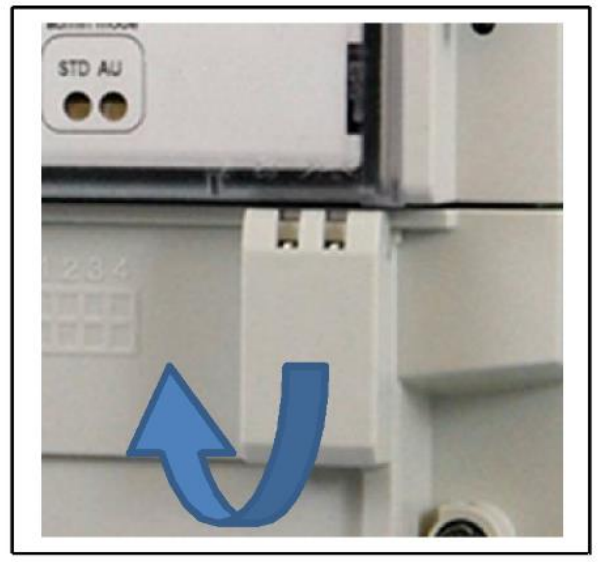

P1-poort positie 3-fase meter

## **Bijlage 2 FAQ Trio II**

Veel gestelde vragen + antwoorden die niet in volledige gebruikershandleiding staan.

- **Tijd** instellen lukt niet. *De tijd wordt overgenomen van de slimme meter. Indien de tijd niet klopt werkt het om de display uit en aan te zetten (uit het stopcontact halen).*
- **Tarieven** later opnieuw instellen, hoe doe ik dit? *In de Wizard kan je de tarieven invoeren. Hierbij tik je eerst het getal in (bijv. 21 cent per kWh, tik 21) en erna voeg het aantal nullen toe om tot 0,21000€ te komen*
- Wat betekent het rode huisje bij de **temperatuur**? *Dit betekent dat de temperatuur hoger is dan de gewenste temperatuur in huis. De gewenste temperatuur is in te stellen via Instellingen-Temperatuur. Zet de display niet vlakbij een warmtebron, daar is die vrij gevoelig voor.*
- *Teruglevering* bij zonnepanelen is alleen weergegeven *bij het actuele verbruik*. *In deze versie van de energiedisplay is teruglevering nog niet in de geschiedenis weergegeven. Op momenten van teruglevering wordt het verbruik als 0 in de geschiedenis weergegeven. Dit komt precies overeen met de standen van de slimme meter. Op het overzicht van je energieleverancier zie je ook de stand van het terugleveren apart van het verbruik.*
- *Aflezen historie: Als de historie is opgebouwd, kan je het exacte verbruik per 'balkje' ook aflezen door op het balkje te tikken. Default staat het verbruik of de kosten (afhankelijk van de € of kWh-modus) weergegeven van de hoogste piek.*
- *Belang van de update: Als update A2.16 niet actief is kan het zijn dat er pieken in de geschiedenis ontstaan die onregelmatig zijn. Dit wordt afgevangen door deze update.*
- *P1-poort al in gebruik? P1-poort al in gebruik? Als er al een apparaat is aangesloten op de P1 poort van de slimme meter en je wilt een tweede apparaat aansluiten, dan kan je dat proberen door het gebruik van een splitter. De dongel die in de P1-poort gaat is echter zeer gevoelig voor het gebruik van de juiste splitter en de fabrikant garandeert de werking ook niet. In de praktijk blijkt een aansluiting met 'actieve' 6-pins connector (RJ12) te werken. Bijv. https://www.tech4ushop.nl/p1h-005.html*
- *Opnieuw installeren van de display op een ander adres: Deze versie van de display is eigenlijk is niet ontworpen om steeds te wisselen van adres. Het is wel mogelijk alle instellingen te wissen (wizard opnieuw draaien voor tarieven veranderen en bij instellingen>instellingen wissen de overige instellingen te wissen en opnieuw in te voeren. De opgebouwde historie wordt hiermee echter niet gewist en kan een gekke overgang gaan vertonen. Het is wel mogelijk ook de historie te wissen door de display helemaal terug te zetten naar de fabrieksinstellingen via Instellingen>Extra>Monteur. Vervolgens heb je de monteurscode nodig (163005) om de display terug te zetten naar de fabrieksinstellingen.*

*Na het terugzetten naar de fabrieksinstellingen is het ook nodig opnieuw een koppeling aan te brengen tussen de meterzender en de display.*

- *(Opnieuw) koppelen: Indien je de display hebt teruggezet naar de fabrieksinstellingen of per ongeluk in het menu bij Instellingen>Extra>Meterzender op ontkoppelen hebt gedrukt, dien je de koppeling tussen de meterzender / dongel en de display opnieuw aan te brengen.* 
	- Voor het koppen (pairen) heb je de koppelcode nodig die op de dongel staat. Schuif de dongel eerst open door het ronde knopje in te drukken. Vervolgens kan je de code even noteren om die

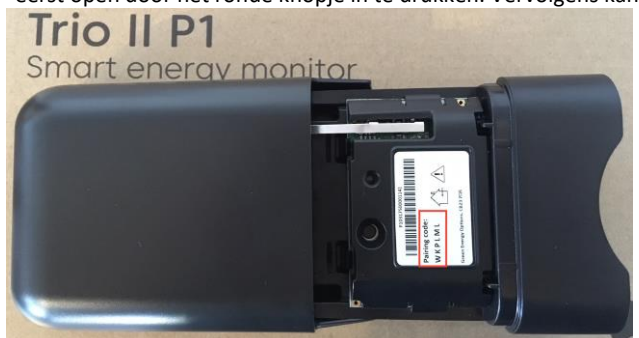

Laan van Chartroise 166c · 3552 EZ Utrecht · NL T +31 30 65 660 80 E secretariaat@quintens.nl W [www.quintens.nl](http://www.quintens.nl/) Quintens Advies BV Triodos Bank NL57 TRIO 0390 4546 64 KvK 30144232 10 / 12 straks op de display in te kunnen voeren. Het is handig de dongel nog even open te houden om bij aansluiten te controleren of die verbinding maakt.

- o Bij de volledige reset naar de fabrieksinstellingen moet je eerst de wizard doorlopen, voordat je bij het menu-onderdeel komt om de koppeling aan te brengen. Handig is om de wizard via een zo kort mogelijke route te doorlopen, om daarna na het koppelen de definitieve gegevens in te voeren. In deze verkorte ronde hoef je dus niet de juiste situatie in te vullen, maar is het aan te raden onderstaande zo kort mogelijke route te volgen. (dit is niet nodig als je alleen de koppeling opnieuw hoeft aan te brengen als je deze zelf hebt ontkoppelt, maar je dus nog steeds in het menu kunt komen)
- o *Verkorte doorloop van de wizard ten behoeve van leggen van de verbinding met de dongel:* 
	- Kies taal: Nederlands
	- Wizard: start
	- Kies land: Nederland
	- Zonnepanelen: nee
	- Elektriciteitstarief: enkel
	- Invoer tarief: willekeurig getal invoeren en direct het goedkeurvinkje
	- Dagelijkste vaste kosten: nee
- o Het resultaat is als volgt:

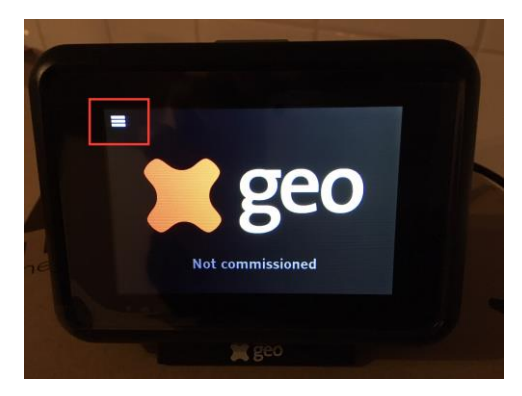

De wizard is nu doorlopen en nu kan je naar het menu gaan (de streepjes linksboven, zie rode kader, aantikken) om de verbinding te gaan leggen met de dongel.

- o Zodra je in het menu kunt komen, ga naar: Instellingen>Extra>Meterzender.
- o Druk op 'koppelen' en vul vervolgens de genoteerde 'koppelcode' van de dongel in. Na het indrukken van het akkoordvinkje wordt de verbinding gelegd. Als het goed is staat er nu bij Meterzender 'verbonden' en ook bij Meter 'verbonden'.
- o Indien het niet lukt om de verbinding te maken, ga dan naar de meterkast en controleer de dongel.
	- o Soms zit de kabel niet goed in de P1-poort, haal het stekkertje eruit en stop deze

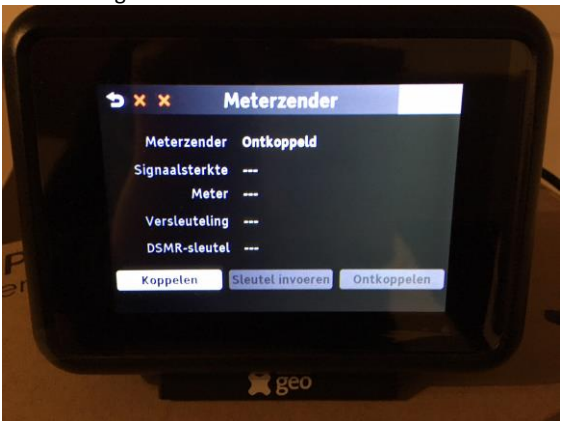

er weer in, je moet echt een 'klik' horen. Als die goed is aangesloten, knippert het rode lampje. Indien het rode lampje nog niet aan is, voer dan de volgende handeling uit.

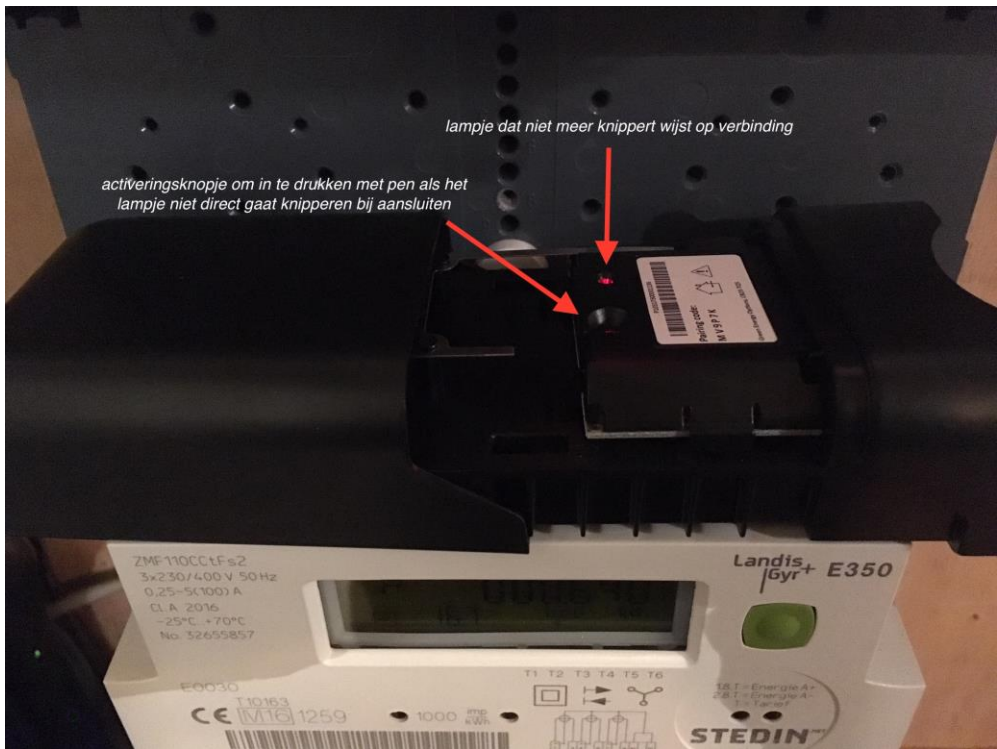

o Naast het lampje zit een diepliggend knopje, druk dit met bijvoorbeeld een pen in, het lampje moet nu gaan knipperen.

Als het lampje knippert, kan je opnieuw proberen de verbinding te maken met de koppelcode (indien gevraagd eerst 'ontkoppelen' in het menu meterzender en dan opnieuw op 'koppelen' drukken en de code invoeren). Als de koppeling tot stand is gekomen, knippert het rode lampje niet meer, maar brandt het continu.

• Zodra het gelukt is de koppeling uit te voeren, kan je opnieuw beginnen met instellen van de display. Om opnieuw, maar nu met werkelijke gegevens, de basisgegevens in te voeren, activeer je opnieuw de Wizard. De wizard is te vinden in het menu>instellingen>extra>wizard.